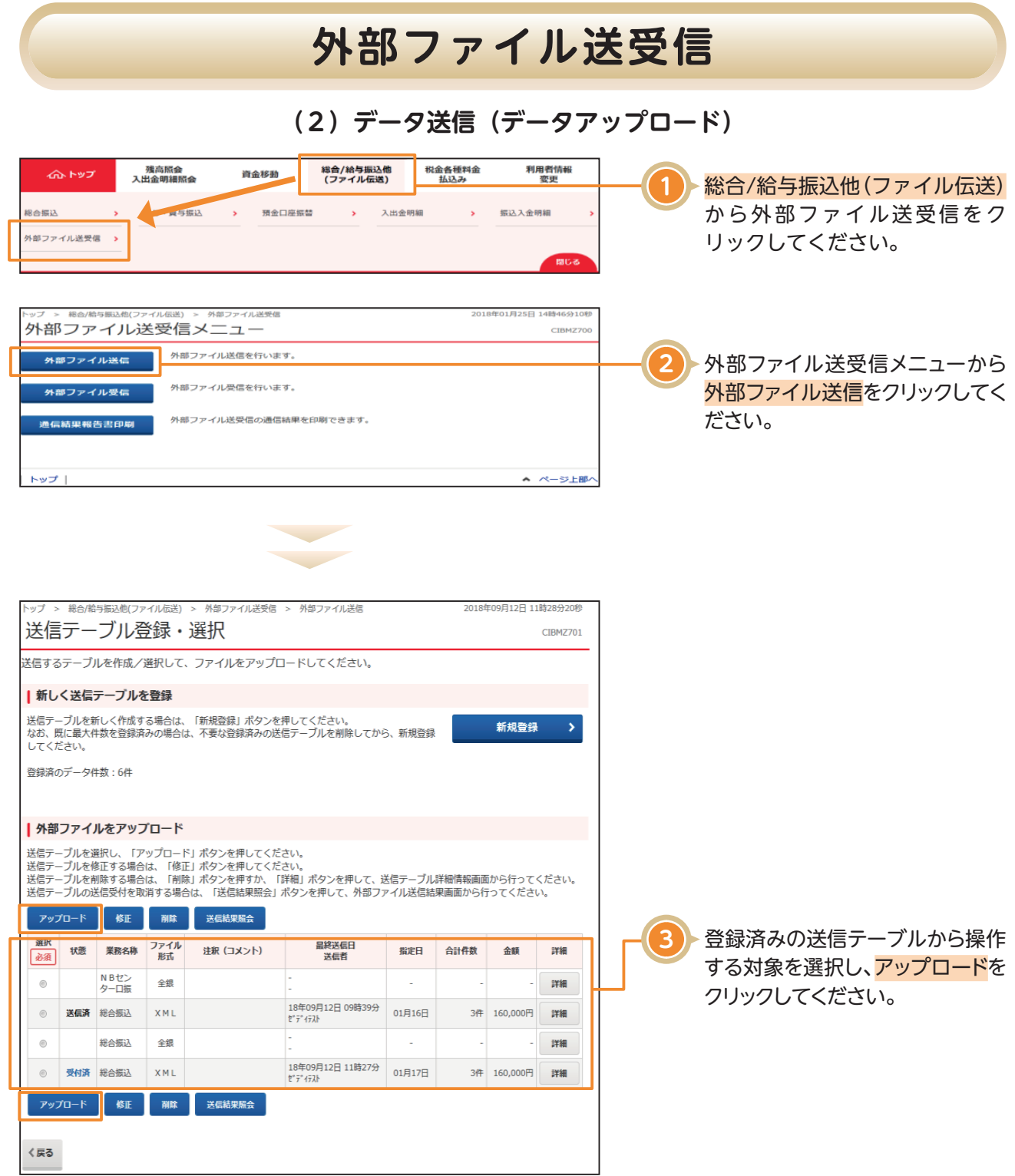

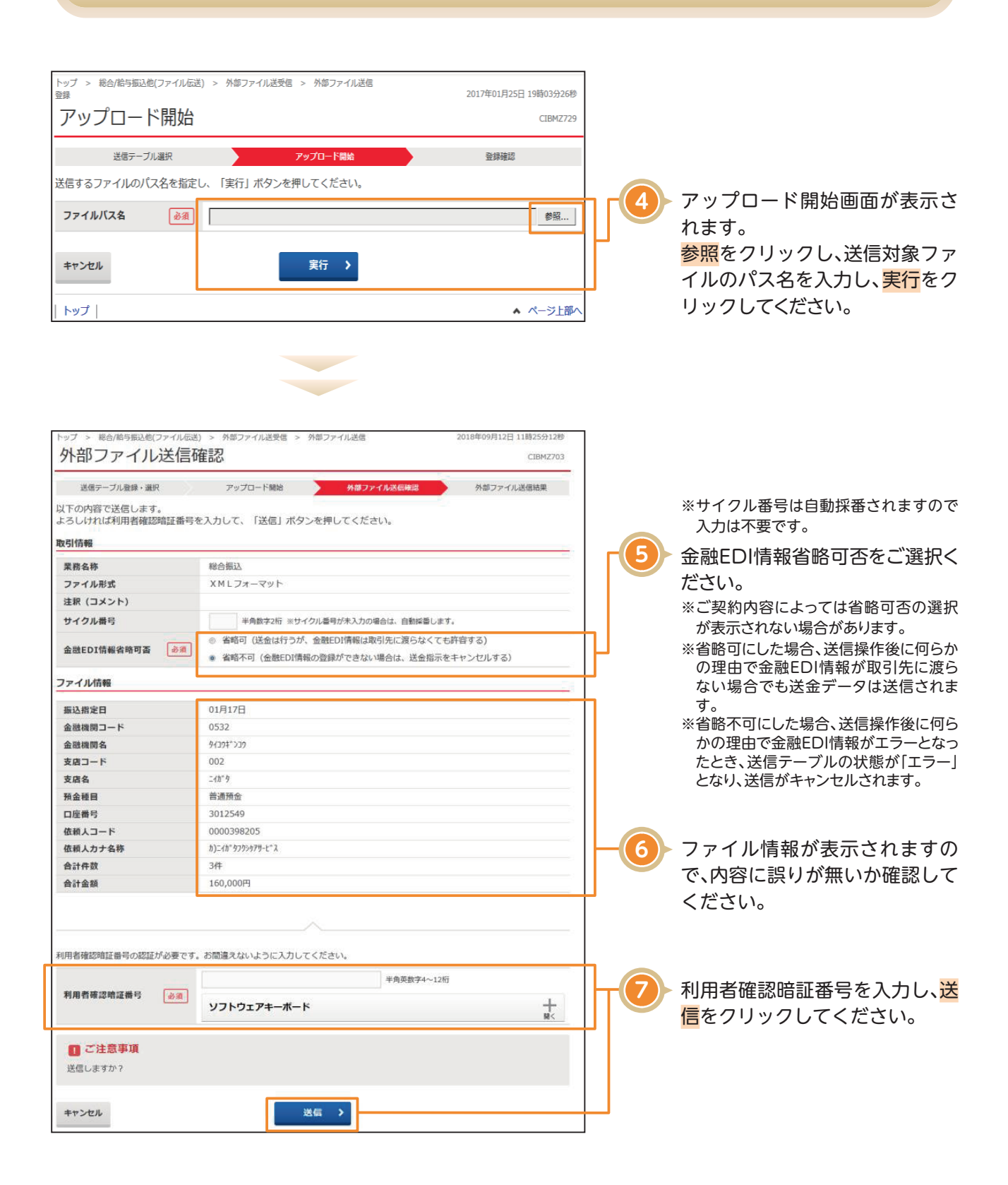

**8**

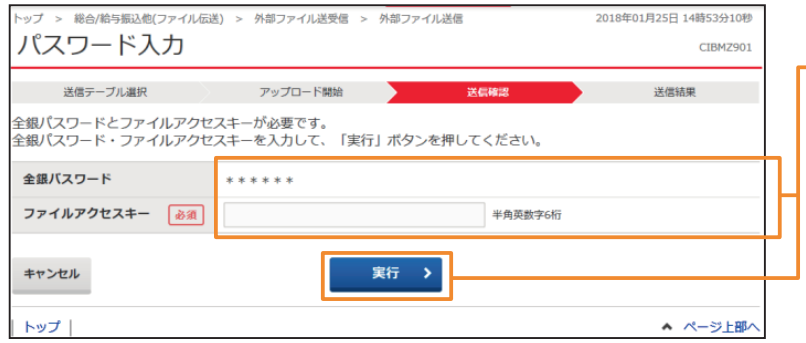

ファイルアクセスキーを入力す る「パスワード入力画面」が表示 されるので、申込書(サービス利 用申込書お客さま控え)に記入し たファイルアクセスキーを入力 し、<mark>実行</mark>をクリックしてくださ い。

#### 〈画面例〉NB代金回収画面

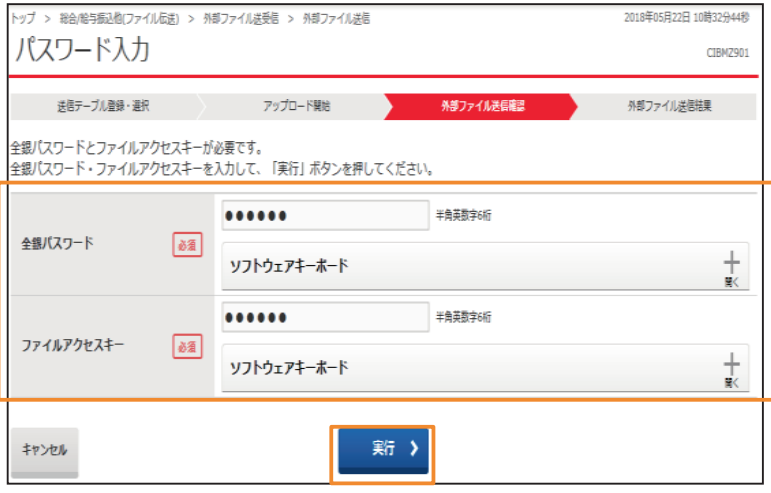

### NB代金回収をご利用の場合

NBセンター代金回収サービス登録事項届出書にご記入された各暗証番号(英数字6桁)をご入力し実行を クリックしてください。 (1)「全銀パスワード」欄は、 【パスワード】(データ伝送暗証番号)です。 (2)「ファイルアクセスキー」欄は、 【ファイルアクセスキー】(口座振替データ暗証番号)です。

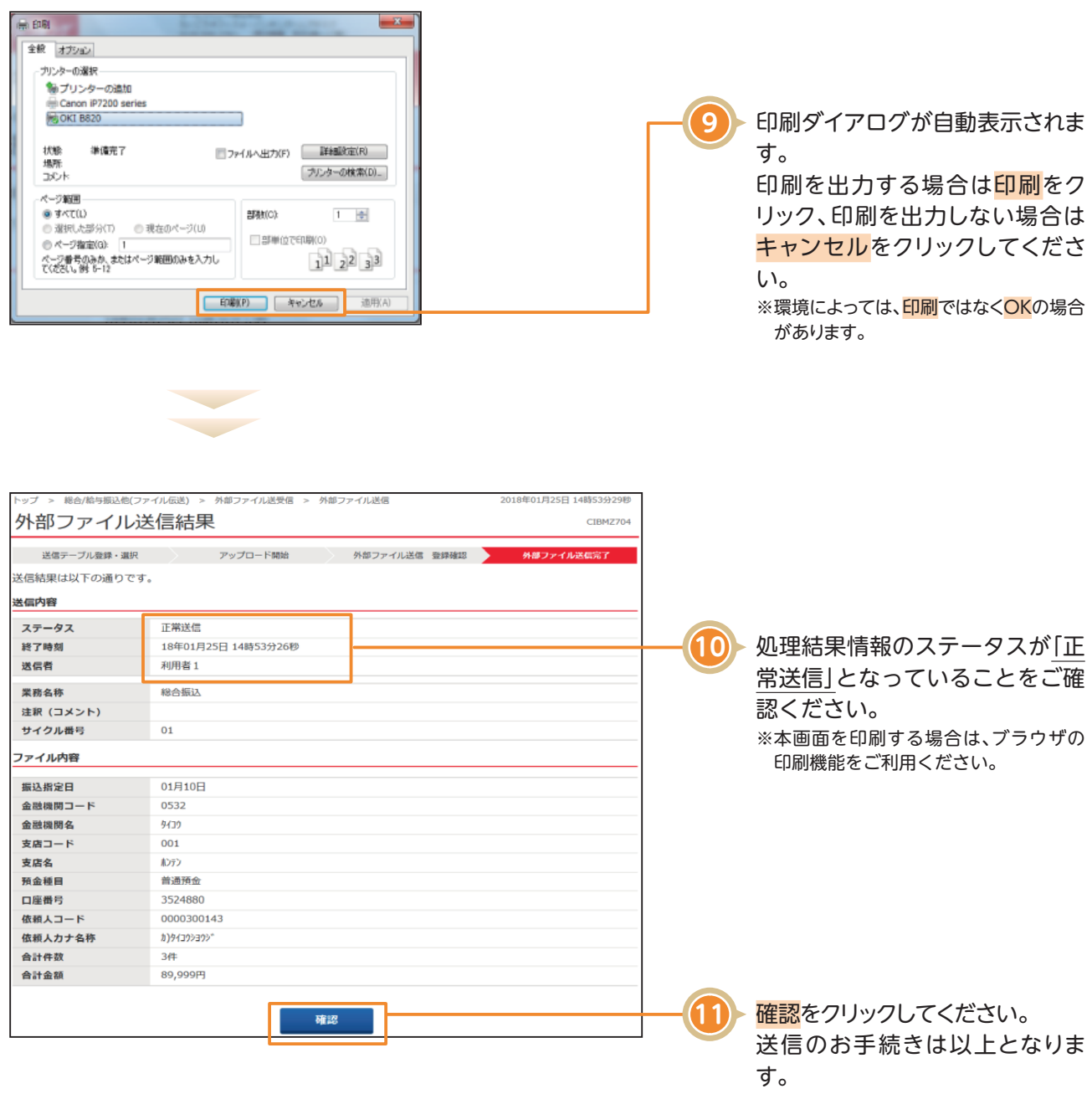

NB代金回収をご利用の場合

※NB代金回収の取消は原則できません。お問い合わせについてはNBセンターへご連絡ください。

### **NBセンター TEL:025-243-8222**

### 〈画面例〉金融EDI情報付きデータ送信の場合

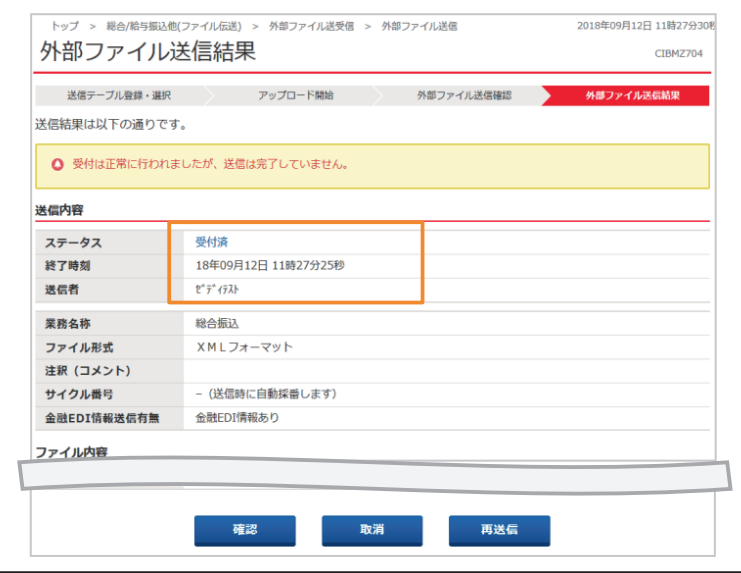

ご契約内容によって、金融EDI情報付きデータを送信または送信結果照会をした場合は、上記のような 画面が表示されます。

※処理結果情報のステータスが「受付済」となっていることをご確認後、確認ボタンをクリックして送信テーブル登録・選択画面に戻ります。 ※送信テーブル登録・選択画面の状態が「受付済」である場合は、10分前後時間を置いた後に画面を再表示すれば「送信済」に更新されます。 ※ステータスが「受付済」または「エラー」で、送信データを取り消したい場合は<mark>取消</mark>をクリックしてください。 ※ステータスが「エラー」と表示された場合で、再度送信を行う場合は<mark>再送信</mark>をクリックしてください。